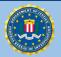

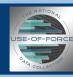

# National Use-of-Force Data Collection Quick Guide

## How to Create, Review, and Submit an Incident Report

This quick guide shows you how to create, review, and submit an Incident Report in the National Use-of-Force Data Collection Portal.

## To create an incident report:

In the Create box, click on Create/Submit an Incident Report.

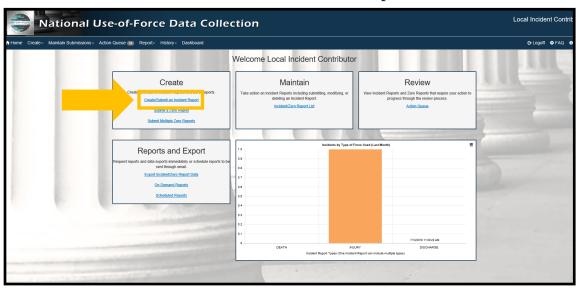

On the next screen, read the text, answer the question about the incident, and click **Continue.** 

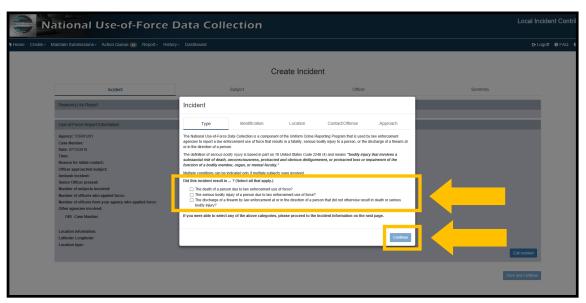

Note: Only one condition may be selected per subject. If only one subject was involved and multiple conditions apply, select the most serious condition.

### National Use-of-Force Data Collection Quick Guide: How to Create, Review, and Submit an Incident Report

Enter the ORI, case number, date, and time of the incident into the appropriate fields and click **Create**. At this time, you may continue entering information about the incident into subsequent screens, or you may stop and return at a later time.

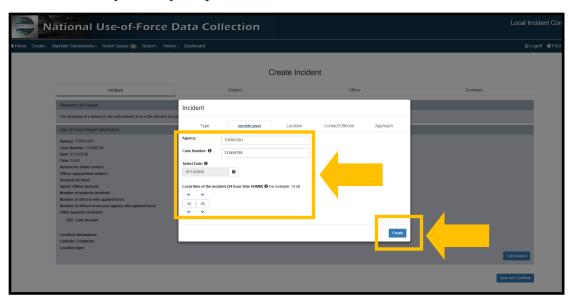

At the top of each screen, you can choose to Move through tabs to enter specific categories.

At the bottom of each screen, you can choose to:

- Save your work and Continue to the next screen.
- Finish the information you have entered thus far.

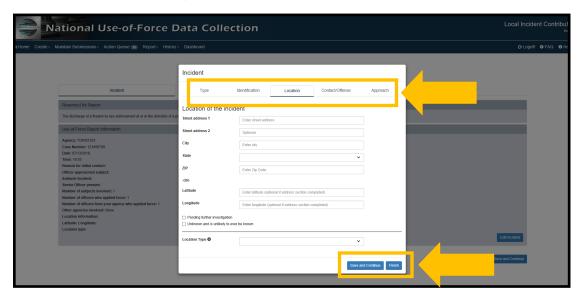

### National Use-of-Force Data Collection Quick Guide: How to Create, Review, and Submit an Incident Report

Once you complete an entry, a summary screen will display and show all of the information you have entered so far.

The system will highlight any items that need to be completed or corrected before you can submit the report. Follow the yellow highlighted instructions at the top of the screen to complete the report. (See the next 2 images.)

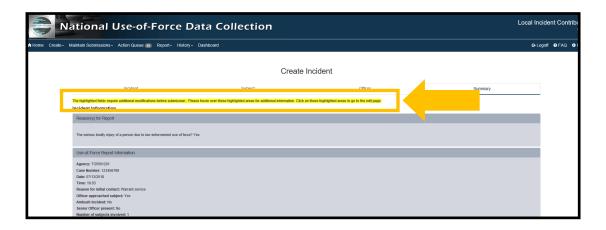

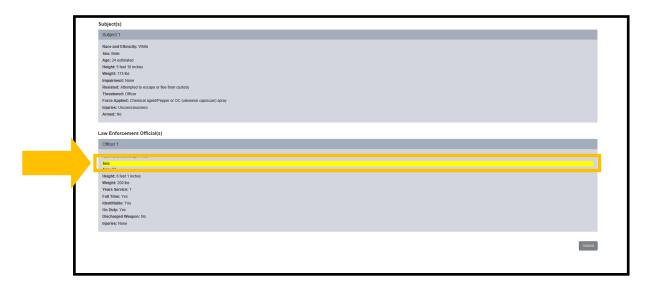

Once the report is completed, click **Submit** to submit the incident report.

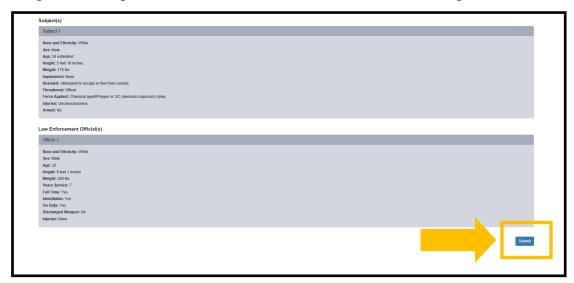